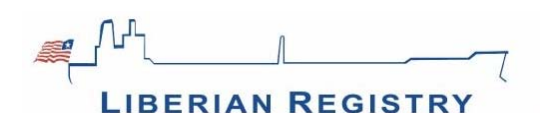

## **Ⅱ.証書(BCLC,CLC,WRC)の申請⼿順**

<ご利用にあたって>

- 事前に、申請に必要なブルーカードをPDFファイルでお手元にご用意ください。
- ブルーカードは、リベリア宛であることをご確認ください。

#### **1.ログイン後、ホーム画⾯で、"Order Certificates"アイコンをクリックします。**

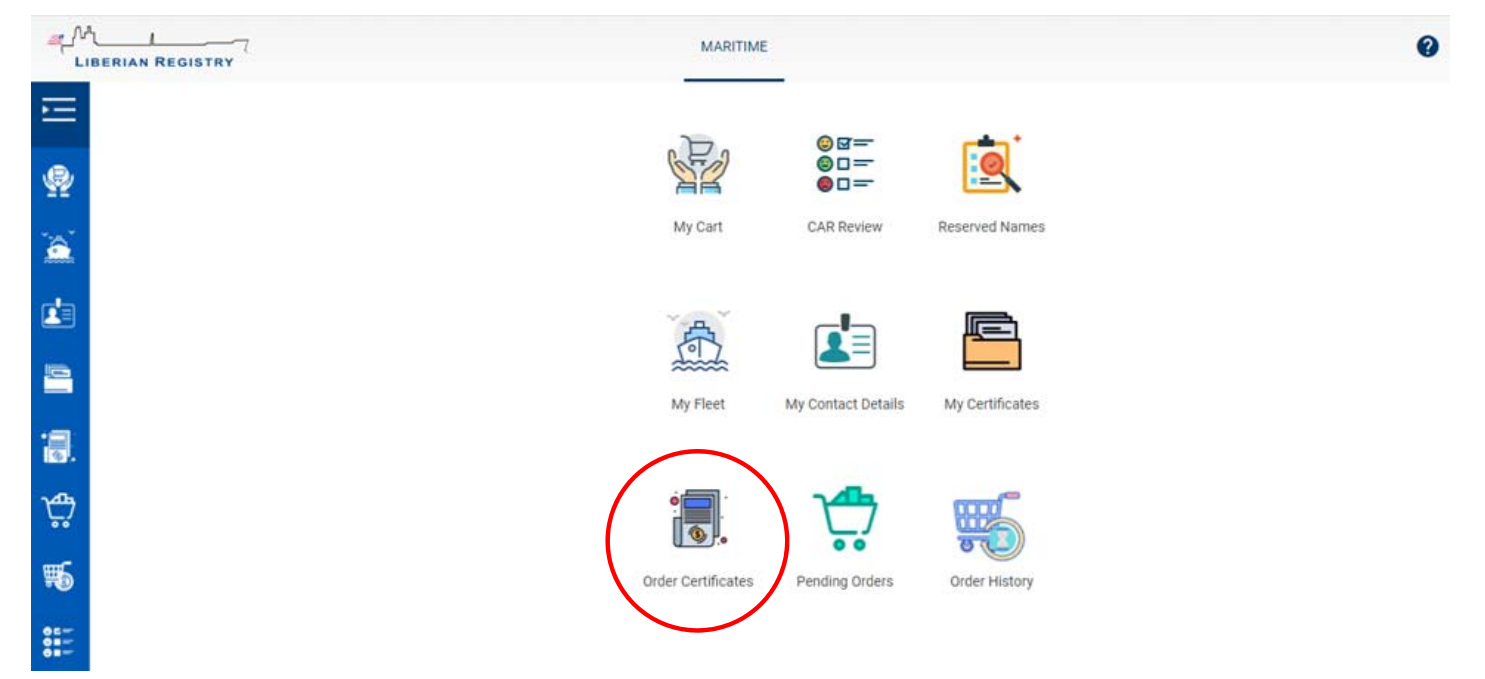

**2.画⾯左肩の"Order Certificates"をクリックすると、ドロップダウンメニュ―が現れます。 ⾚枠(リベリア船籍の証書申請 -** "Civil Liability Convention Certificates for Liberian Vessel"**)を選択します。**

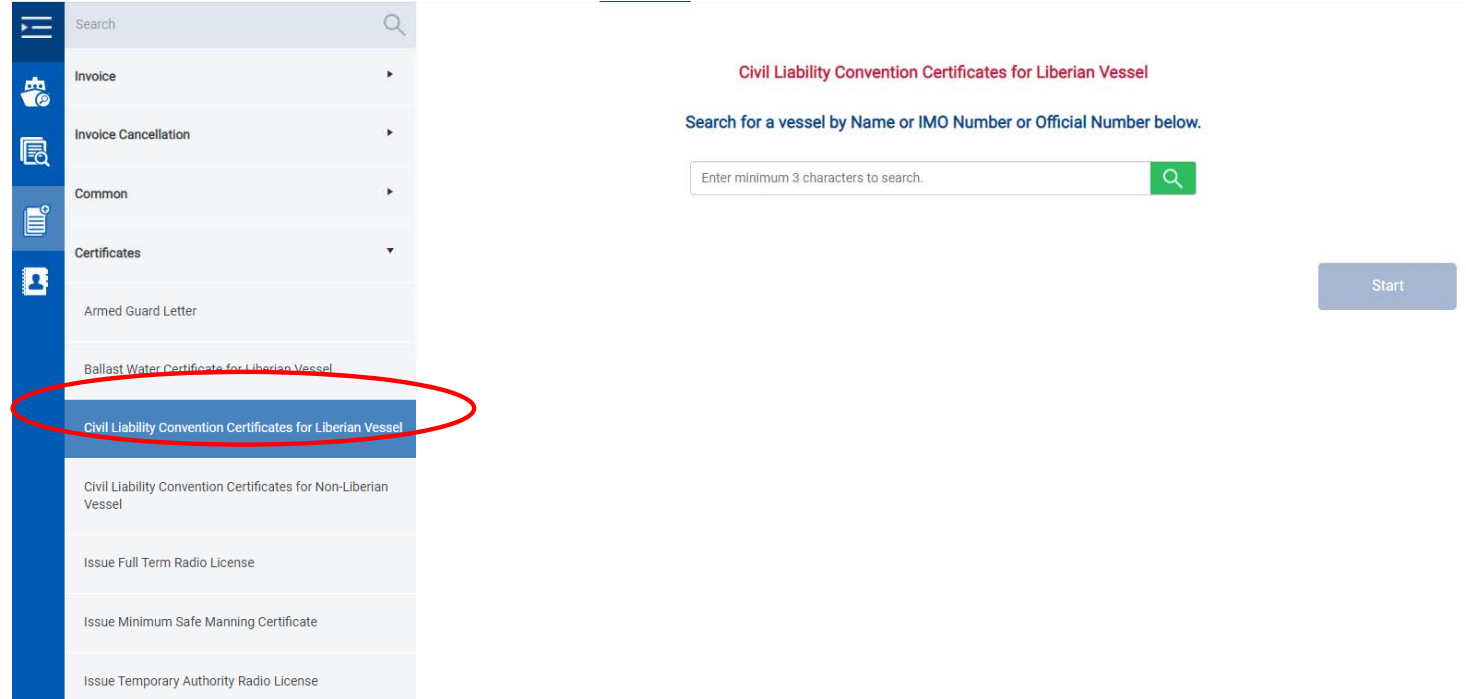

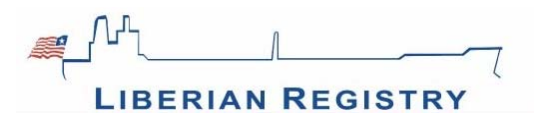

#### 3. 証書を申請する船名、もしくはIMOナンバーを検索欄に入力してください。

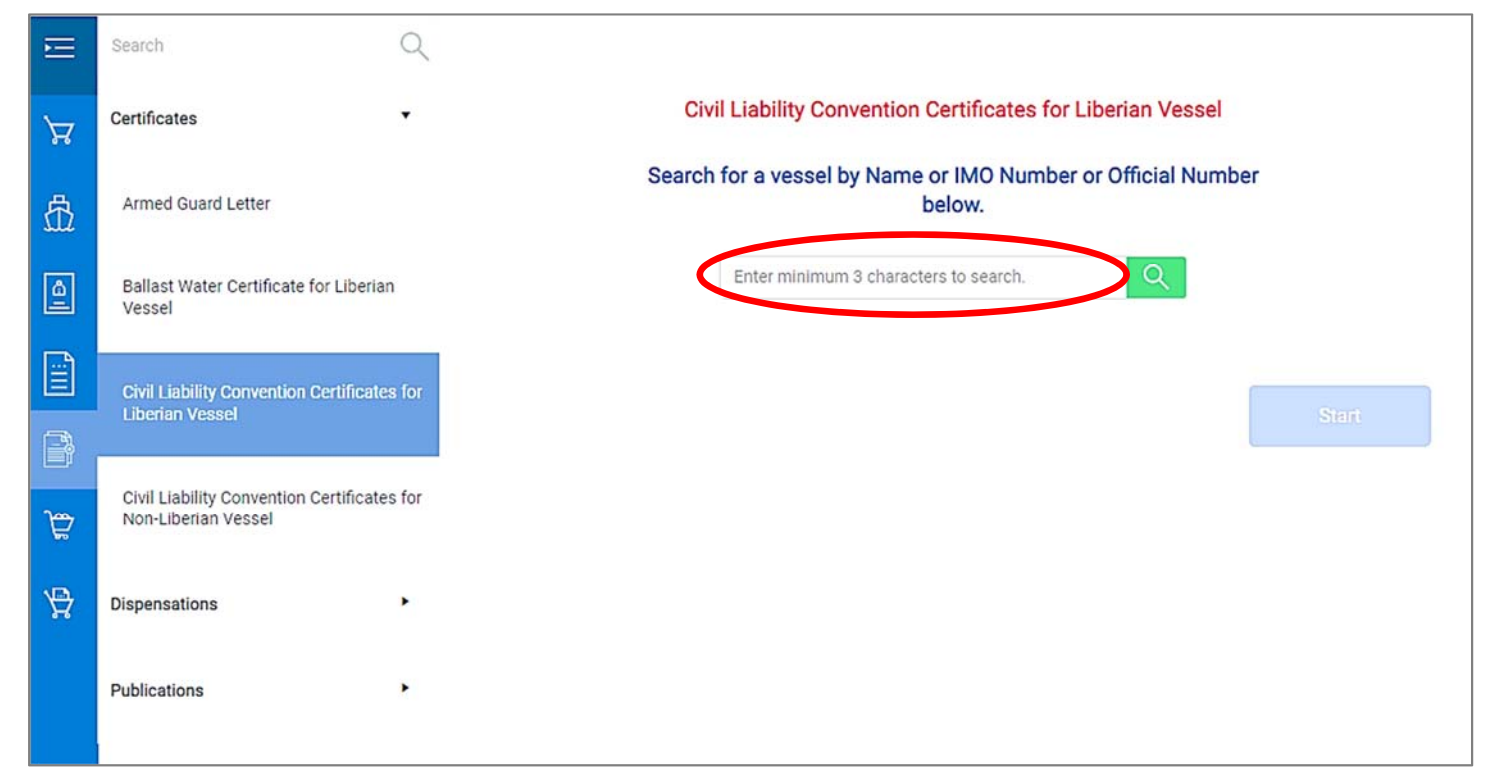

#### 4. 該当する船が表示されたら、"Start"ボタンをクリックします。

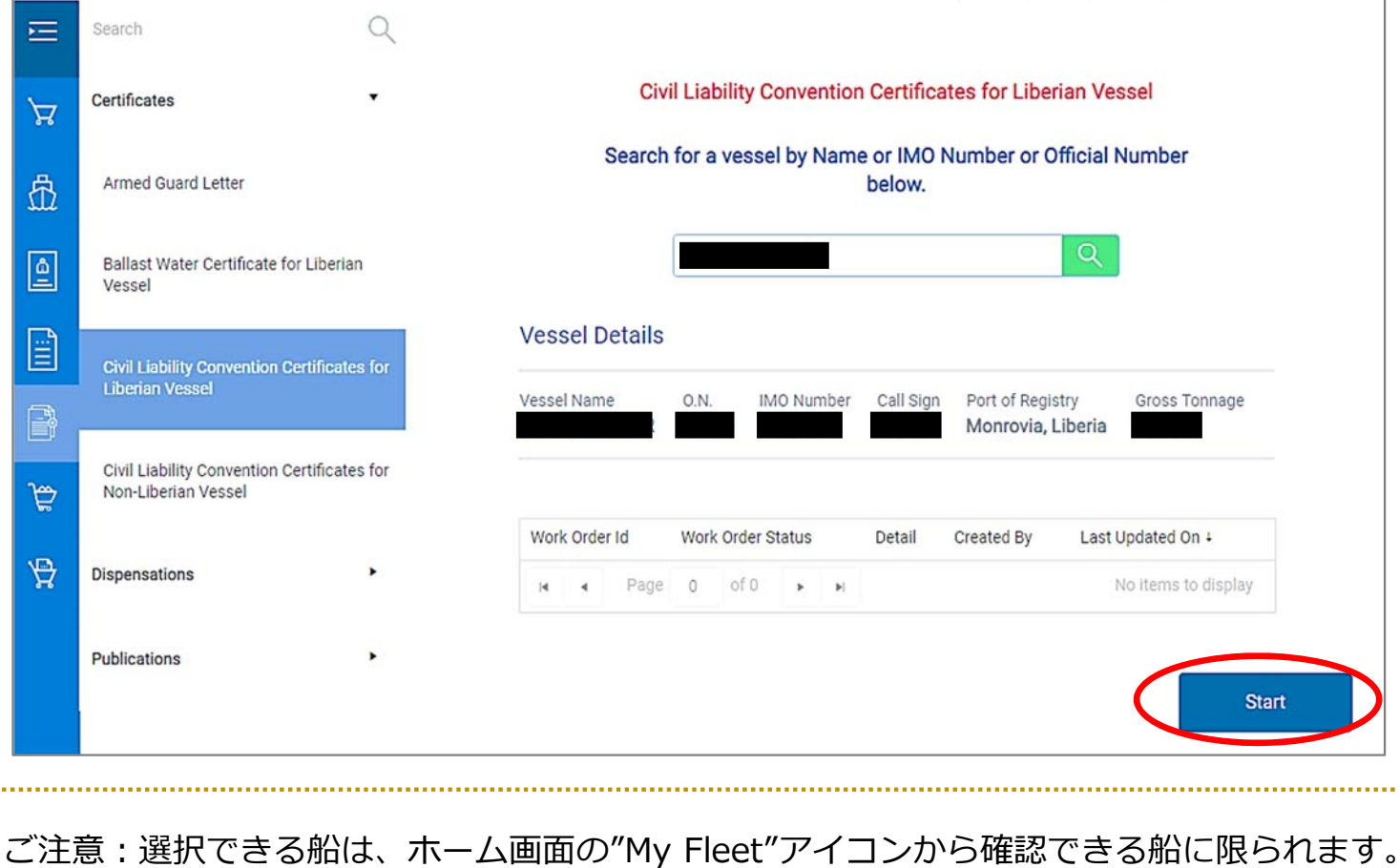

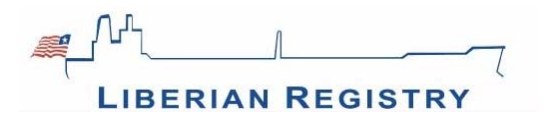

# **5.【OPTIONS画⾯】申請する証書を選択します。**

該当する証書に✔をつけ、"Save"ボタンをクリックし、右肩に出る確認メッセージを確認 して、"Continue"ボタンをクリックします。

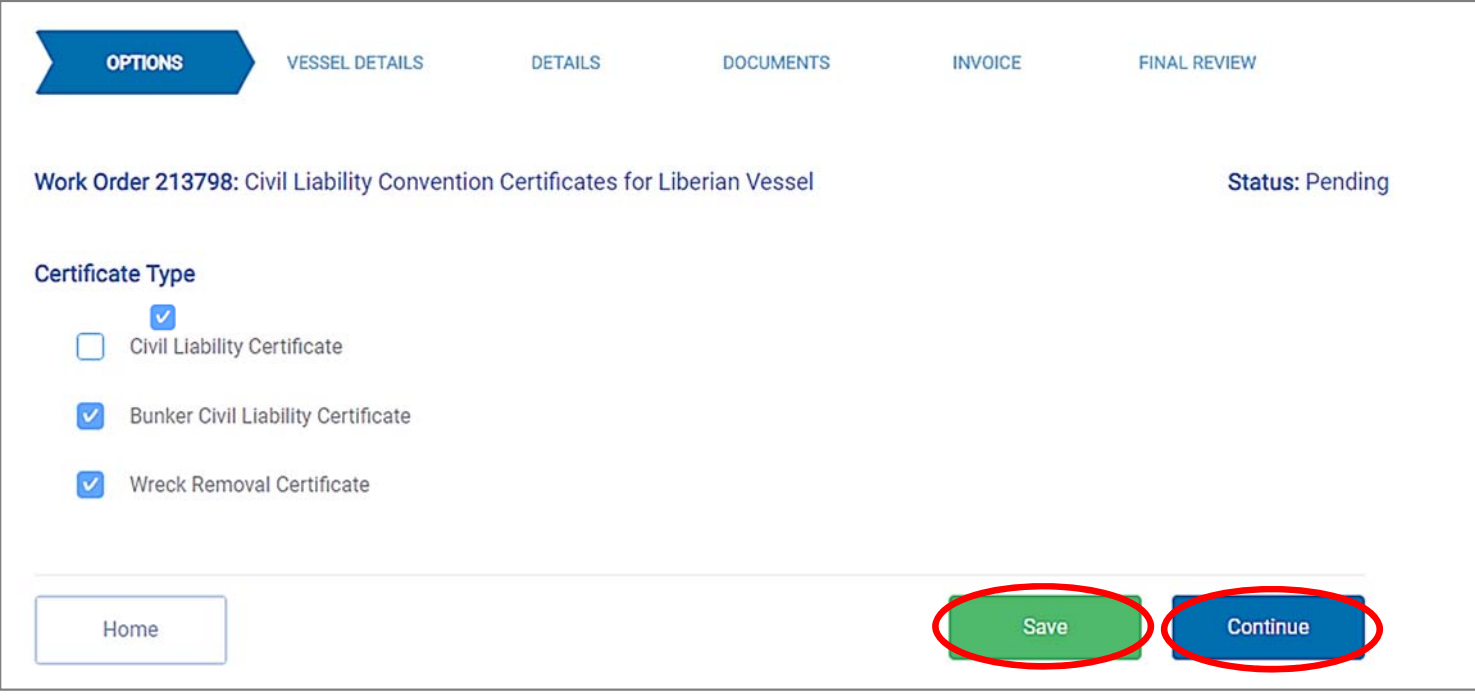

# ご注意:発行できる証書が予め選択されていますが、変更が可能です。

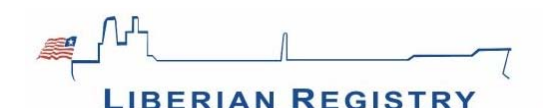

## **6.【VESSEL DETIALS】登録船情報と登録船主情報を確認します。**

登録船舶の情報と登録船主の情報は、予め入力されています。 不備がある場合のみ、"ノ Edit"ボタンをクリックして編集をしてください。 編集する際、各情報はブルーカードに記載されているとおりに入力してください。 編集後は"Save"ボタンをクリックし、右上に出る確認メッセージを確認して"Continue"ボタ ンをクリックします。

#### <船舶情報>

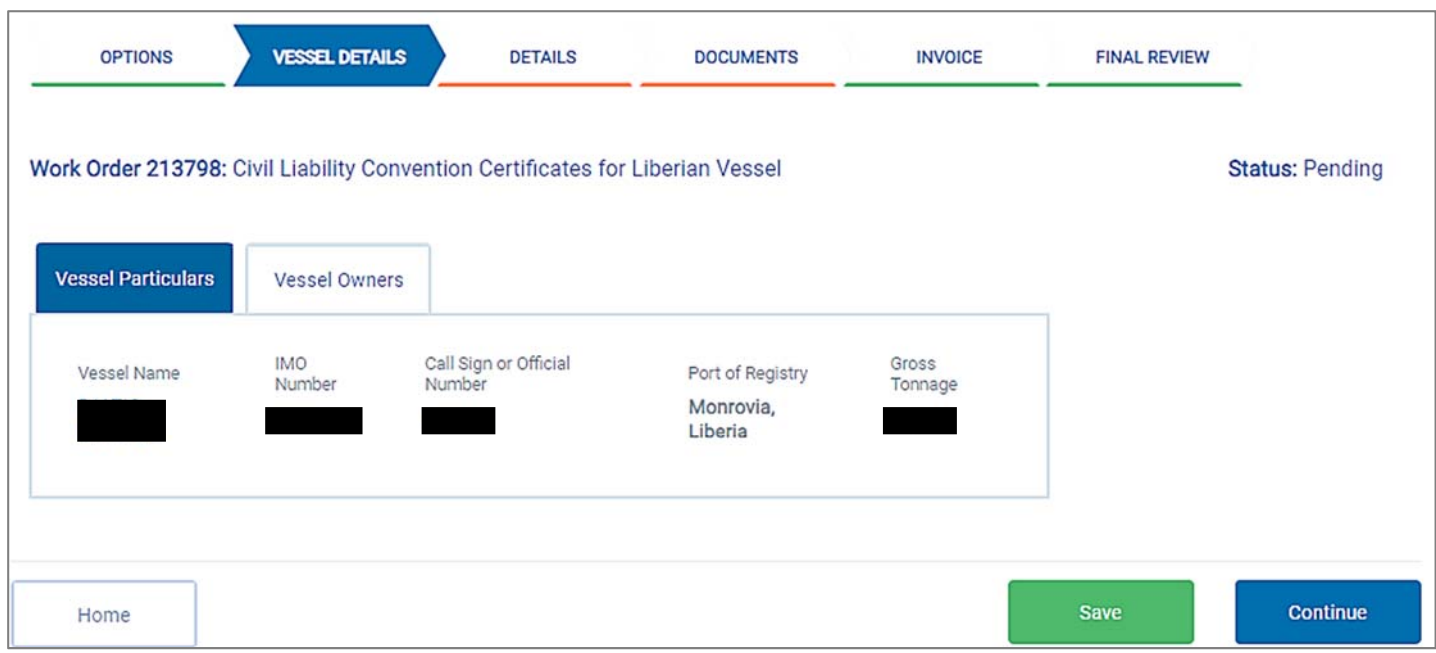

#### <船主情報>

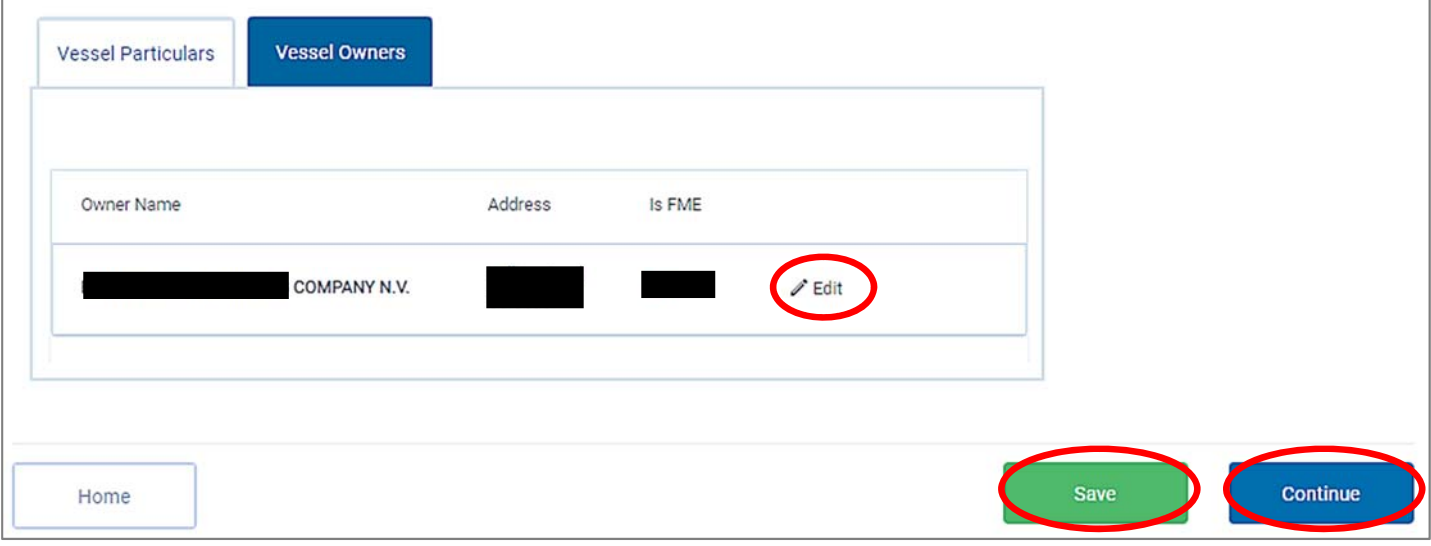

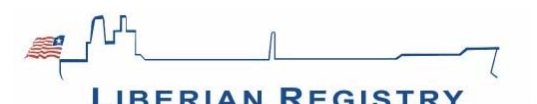

## **7.【DETAILS画⾯】各証書の申請内容を⼊⼒します。**

**7-1. Bunker Civil Liability Certificate (BCLC)の申請内容を、提出するブルーカードの内** 容に基づいて入力します。

<例︓保険会社(Insurer)が"Japan P&I Club"の場合>

① 保険会社名(Insurer Name) P&I Clubを選択します。

ご注意: Japan P&I Clubは"The Japan Ship Owner' Mutual Protection & Indemnity Association"として登録されています。 

② 保険会社所在地(Insurer Address) P&I Clubを選択すると、住所は⾃動的に選択されます。

ご注意:住所が複数存在する場合は、ドロップダウンメニューが表示されますので、適切な 住所を選択してください。 

③ 保険期間(" Insured From" & "Insured To") 保険期間は、更新年度開始⽇(2⽉20⽇)から1年間が規定値として設定されています。 提出するブルーカード上の保険期間が異なる場合は、適宜変更してください。

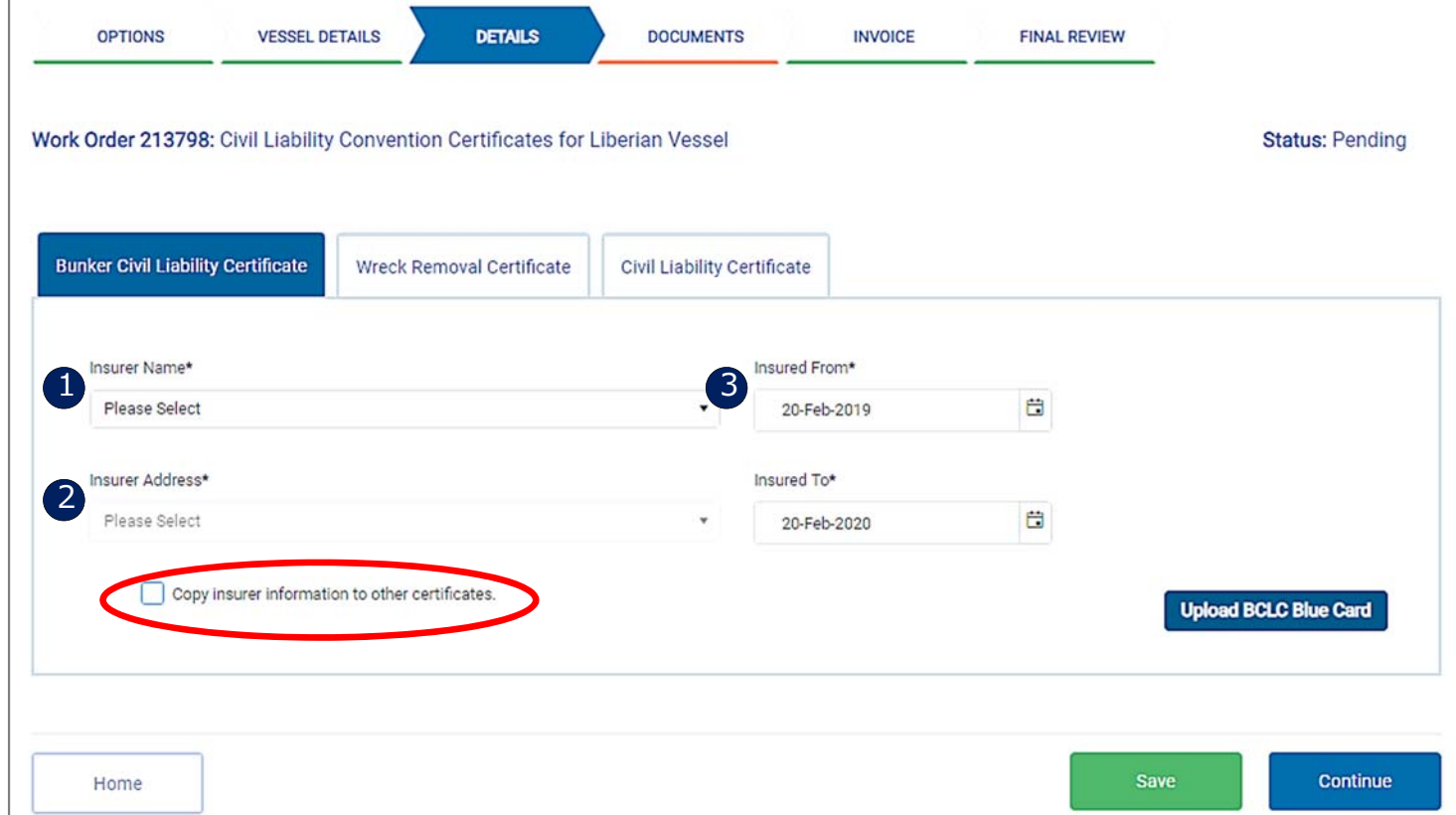

<ご参考> "Copy Insurer Information to other certificates."に√を入れておくと、Wreck Removal Certificate (WRC) やCivil Liability Certificate (CLC) の入力画面で、同内容の入 ⼒が省略できます。 5

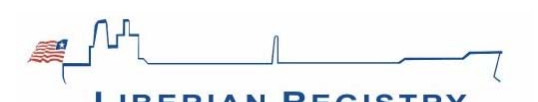

# **7-2.**予め⽤意したBCLC⽤のブルーカード(PDFファイル)をアップロードします。

"Upload BCLC Blue Card"をクリックし、当該ファイルを選択して"開く(O)"ボタンを クリックします。

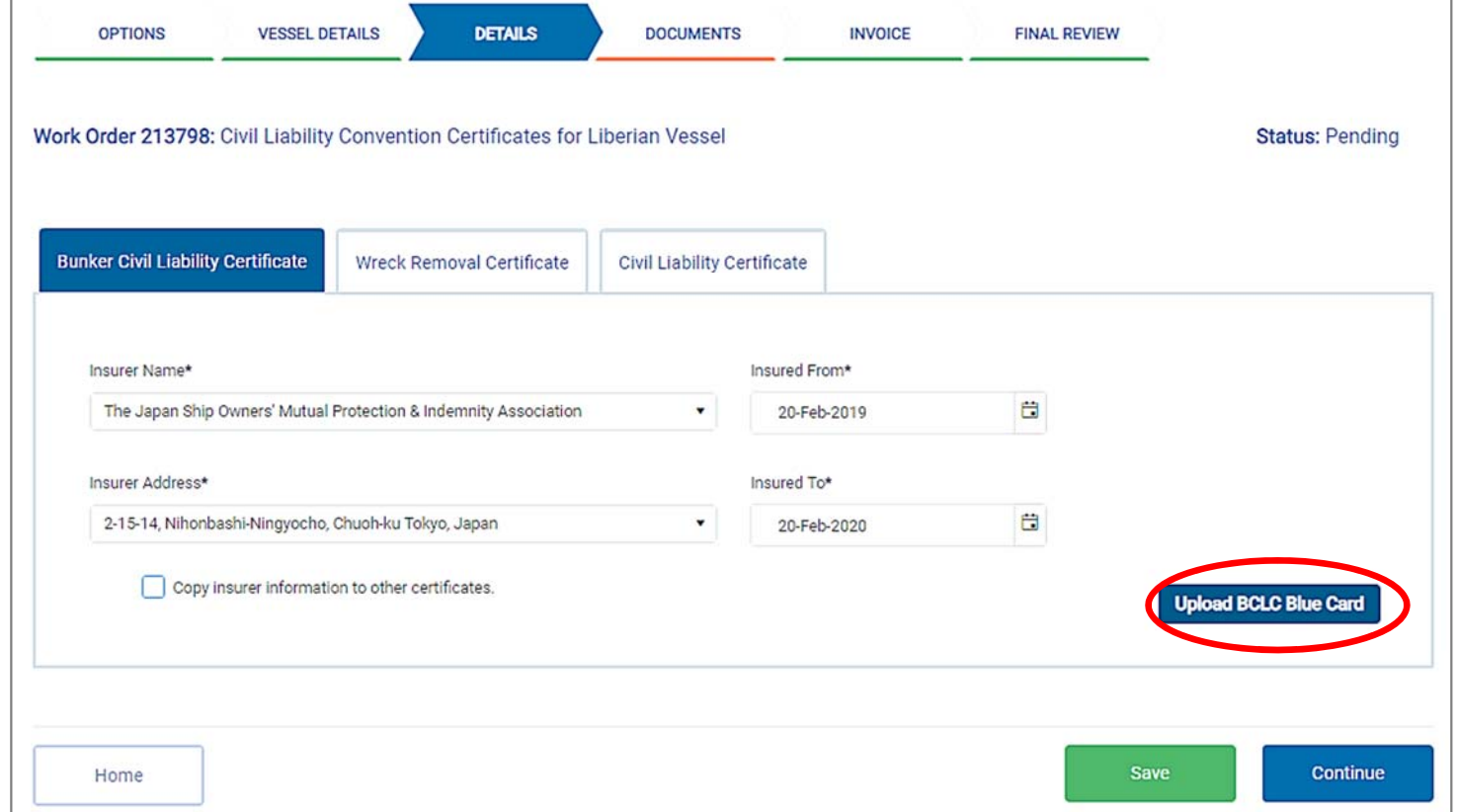

**7-3.**ブルーカードアップロード後に"Upload BCLC Blue Card"が "View BCLC Blue Card" に変わったことを確認してください。

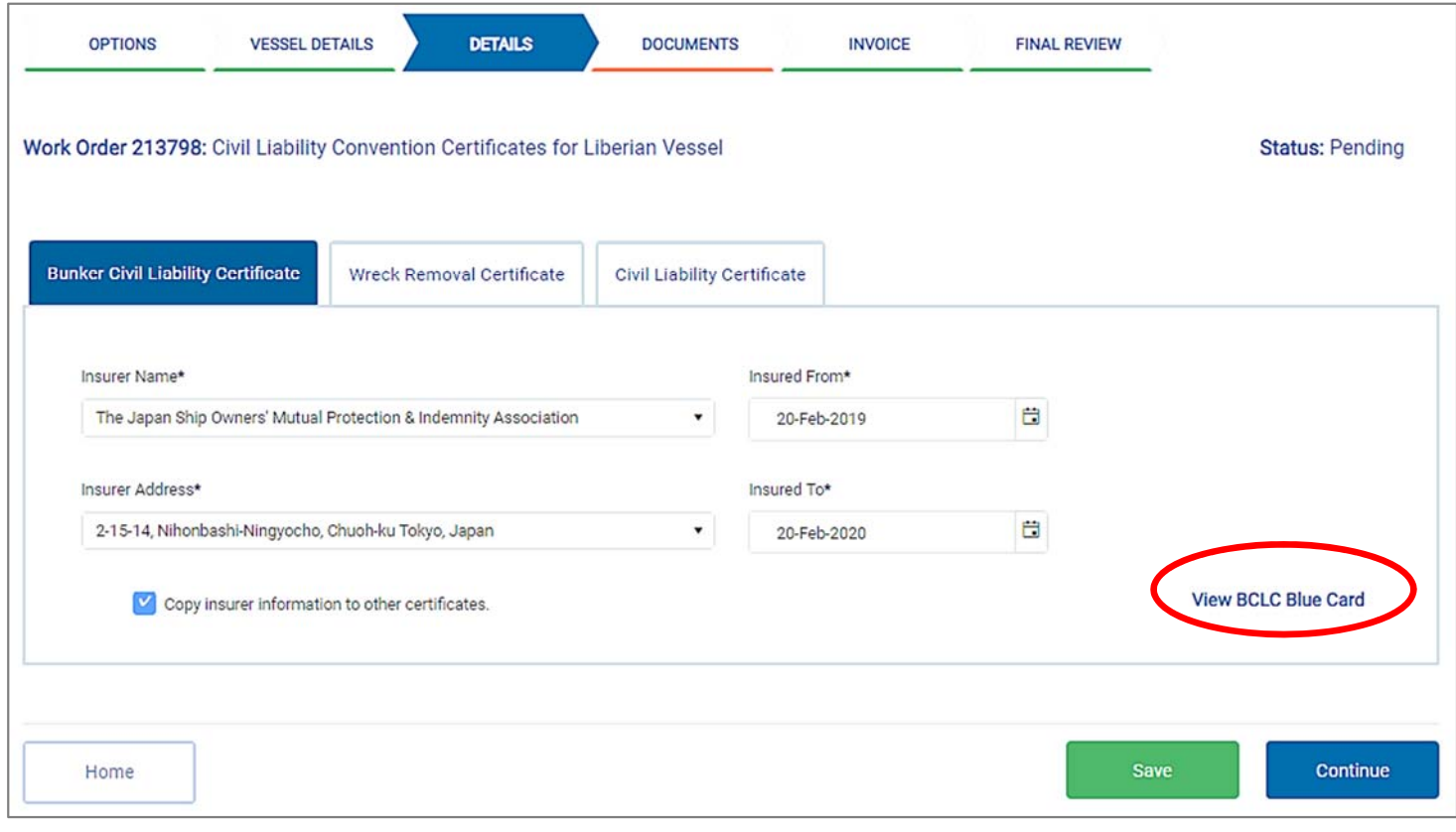

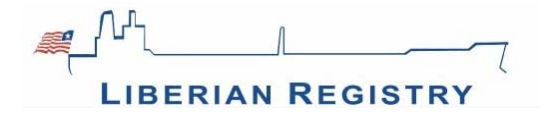

**7-4. 続いて、Wreck Removal Certificate (WRC) の申請内容を入力します。** 

画面の"Wreck Removal Certificate"タブをクリックし、提出するブルーカードの内容に基づ いて入力します。

なお、BCLCのタブで"Copy Insurer Information to other certificates."に✔を⼊れた場合は、 BCLCのタブで入力した同情報が反映されていることを確認します。

内容確認後、" Upload WRC Blue Card"をクリックし、BCLC同様に当該のブルーカードを アップロードします。

※Civil Liability Certificate (CLC)の申請がある場合は、CLCタブをクリックし、BCLCと WRCのタブで行った手順と同様に申請手続きを行います。

入力内容を確認し、"Save"ボタンをクリックし、右肩に出る確認メッセージを確認します。 後記6-5のMLCアップロードをされない場合は、 続けて"Continue"ボタンをクリックします。

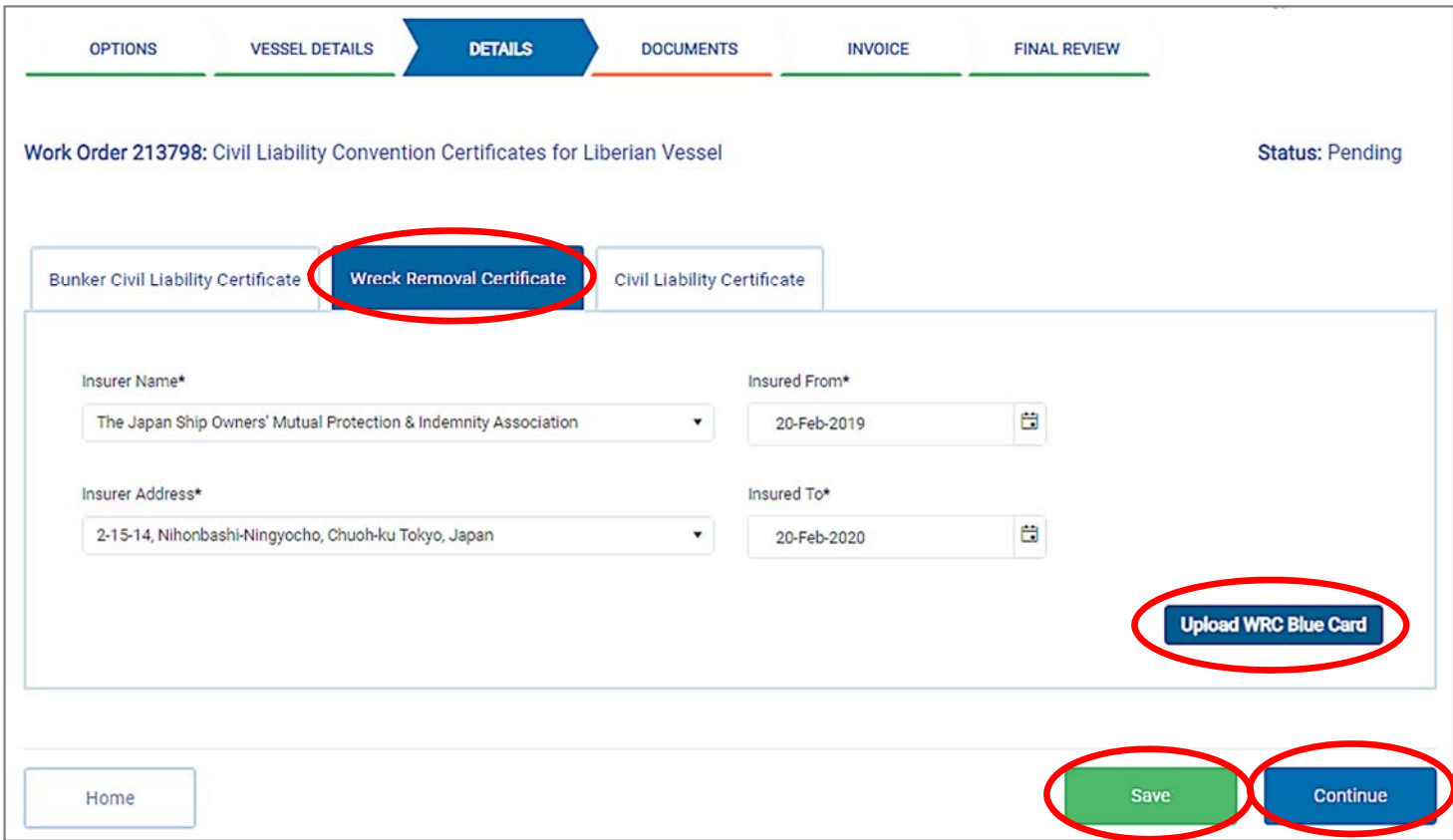

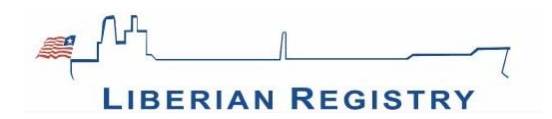

**7-5. Financial Security under MLC の更新について入力します。※1** 

画⾯の" Financial Security under MLC, 2006 Standard 2.5.2"タブをクリックし、提出する MLC証明の内容に基づいて入力します。

"Upload Financial Security under MLC, 2006 Standard 2.5.2 "ボタンをクリックし、更新 手続きを行います。

上記同様に、"Financial Security under MLC, 2006 Standard A4.2.1"タブをクリックし、 提出するMLC証明の内容に基づいて入力します。

"Upload Financial Security under MLC , 2006 Standard A4.2.1 "ボタンをクリックし、更 新手続きを行います。

⼊⼒内容を確認し、"Save"ボタンをクリックし、右肩に出る確認メッセージを確認して "Continue"ボタンをクリックします。

**※1** MLC 2006 financial security certificatesのご⽤意がまだの場合でも、 CLC/BCLC/WRCの更新申請は可能です。その場合、システム(下記画面)では入力せず、後 日メールにて mlc@liscr.com までお送りいただきますよう、よろしくお願い致します。

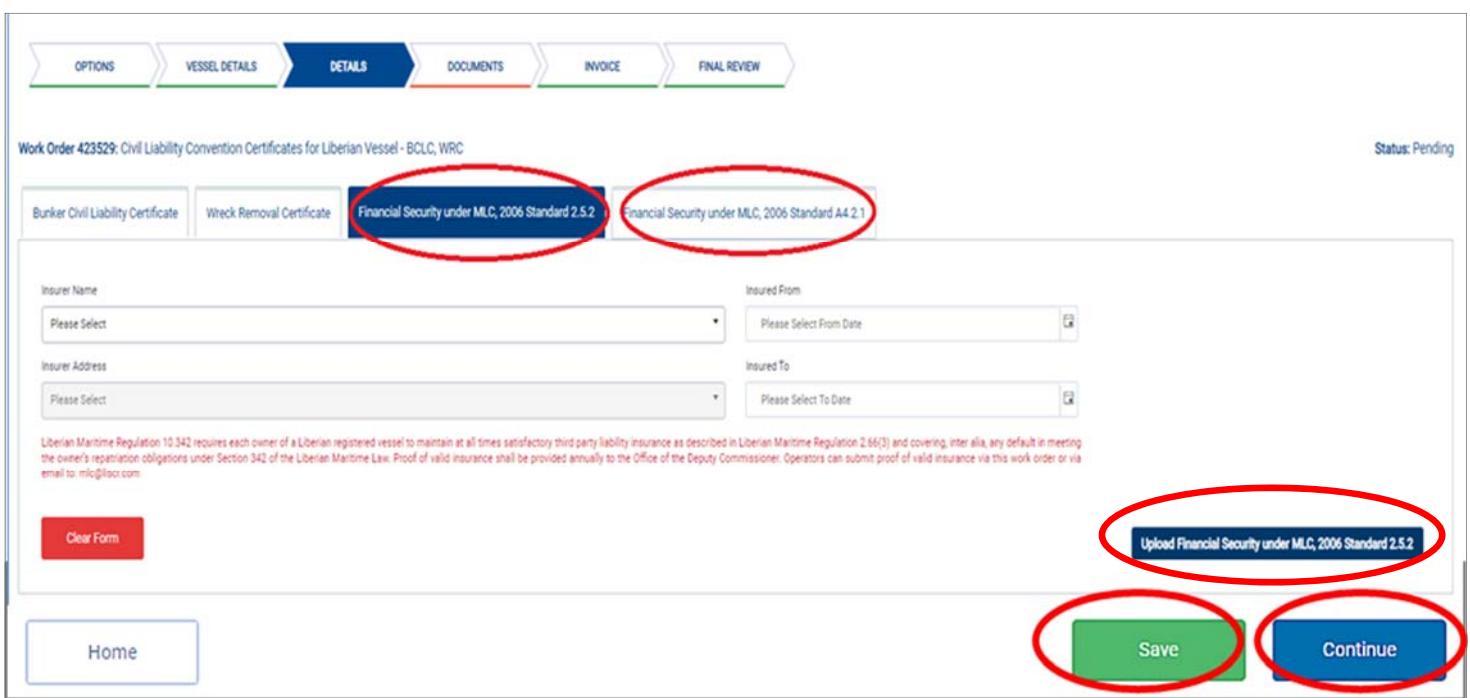

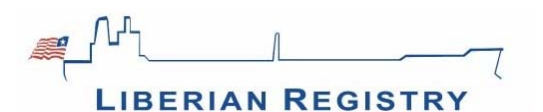

## **8.【DOCUMENTS画⾯】各証書・請求書のドラフト、アップロードした ブルーカードが確認できます。**

<各証書・請求書のドラフトの確認>

"Outgoing Documents" に表⽰されている対象書類のリンクをクリックすると、発⾏予定の 証書のドラフトやオーダー完了前時点での請求書のドラフトが確認できます。

<アップロードしたブルーカードの確認>

"Supporting Documents" に表⽰されている対象書類のリンクをクリックすると、DETAILS 画⾯でアップロードしたブルーカードが確認できます。

アップロードをし直したい場合は、"Remove" をクリックして、ファイルを削除し、 DETAILS画⾯でアップロードし直します。

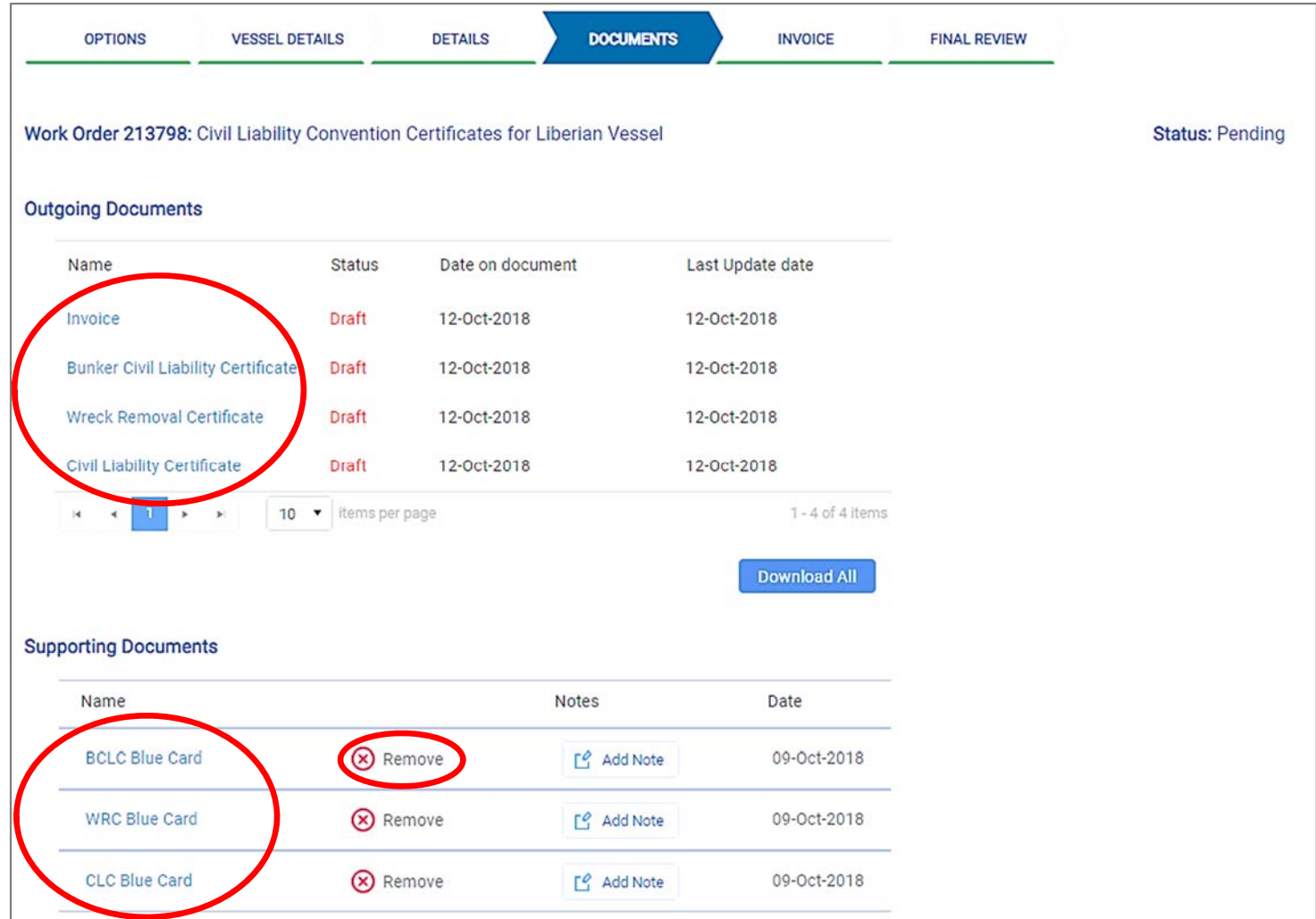

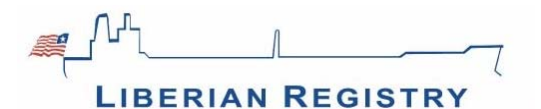

#### **9.【INVOICE画⾯】請求書の宛名、請求予定額を確認します。**

請求書の宛名や住所が正しいか確認します。 修正が必要な場合は、"Edit" ボタンをクリックして修正してください。

請求書に自社用の「オーダー番号」や「リファレンス番号」を表示させたい場合は、適宜 "<br>"Purchase Order No. " "Reference" 欄に入力してください。

確認後、"Save"、"Continue" ボタンをクリックして進みます。

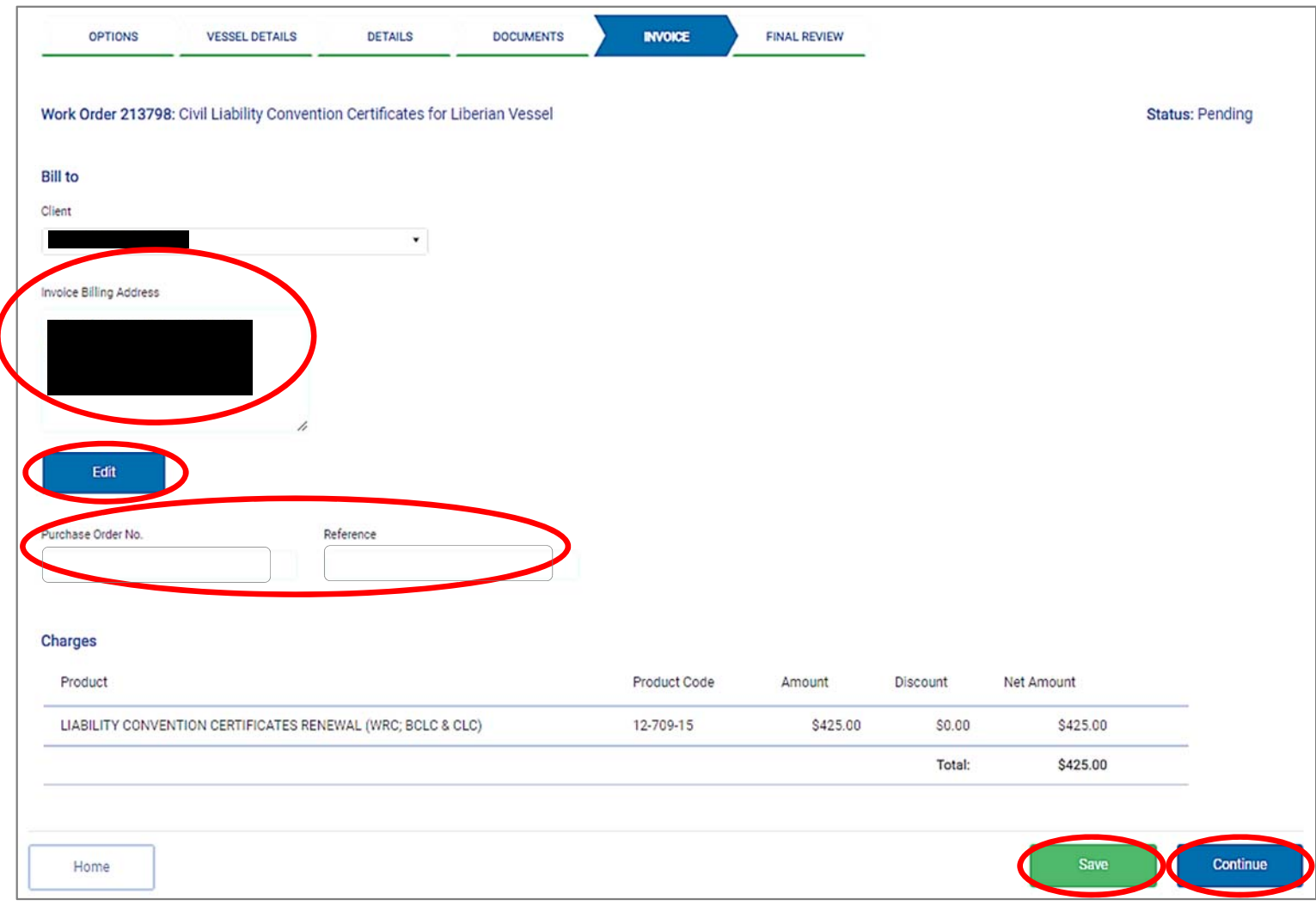

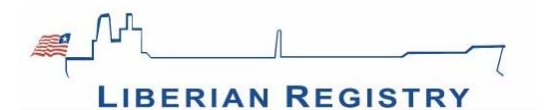

## **10.【FINAL REVIEW画⾯】記⼊漏れなどがないか、確認します。**

不備がある場合には、該当箇所にメッセージが現れ、該当画面のタブが赤く表示されます。

問題がなければ、画⾯下部の"Continue"ボタンを押し、申請内容を保存します。 保存した申請内容は、ホーム画⾯/"Pending Orders"ページから確認できます。

申請を提出する場合は、"Add to Cart"へ進みます。

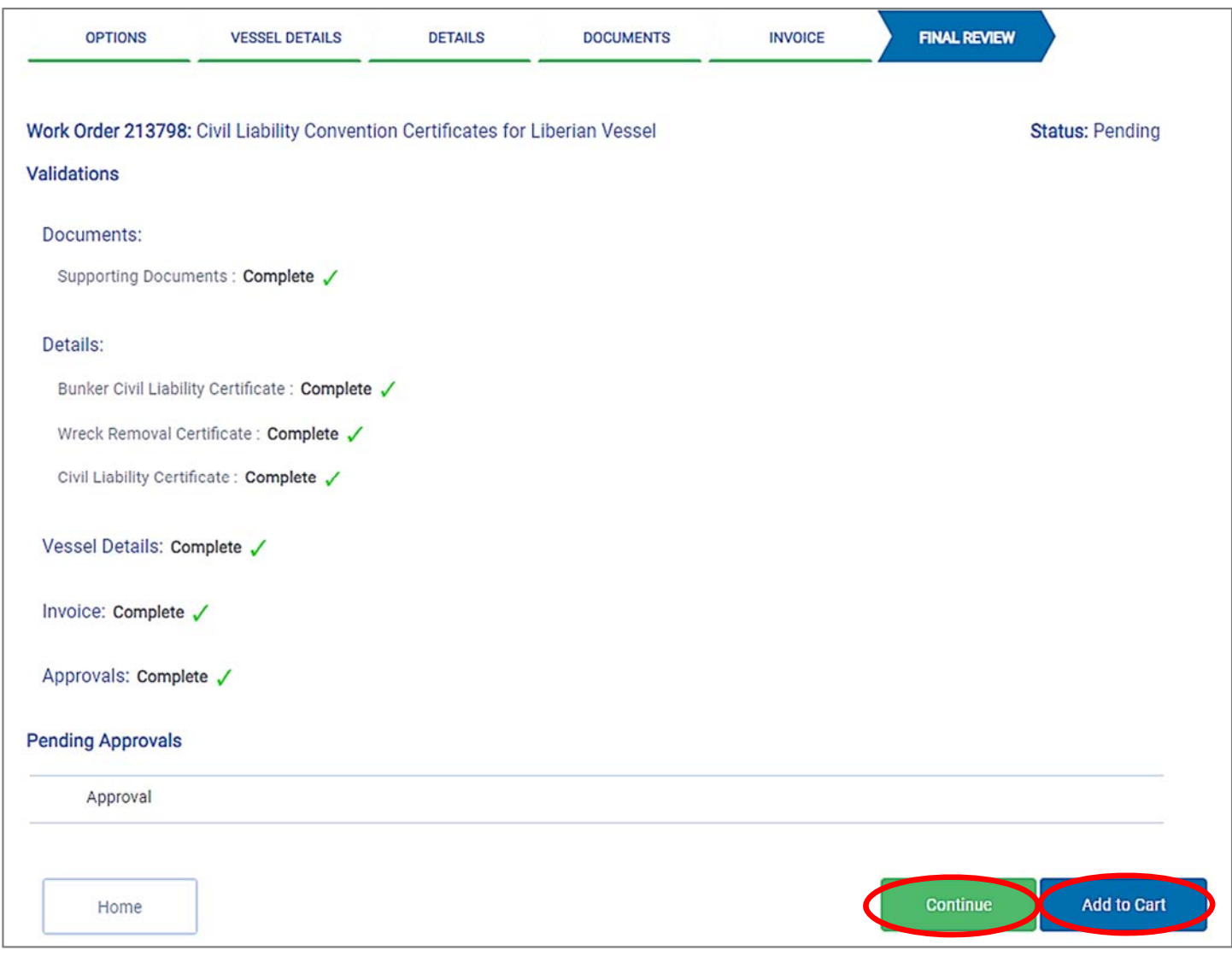

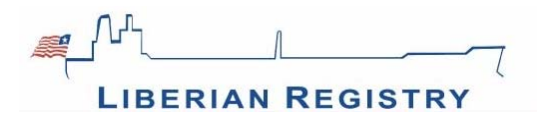

## **11.申請を提出します。**

ホーム画⾯右肩にあるカートのボタンをクリックします。

ご注意:申請する船が複数ある場合は、すべての入力が終わってからまとめて提出して ください。 

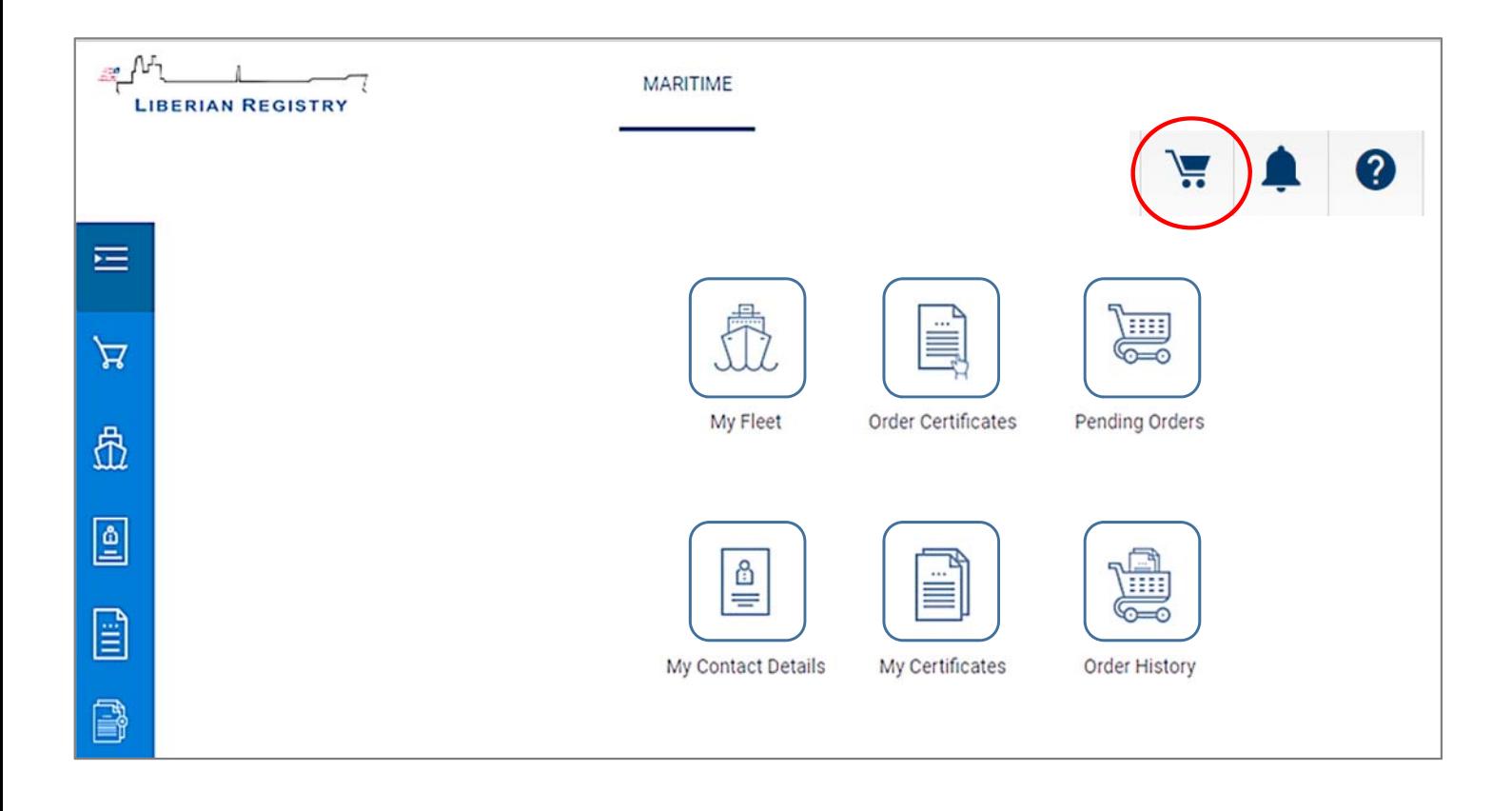

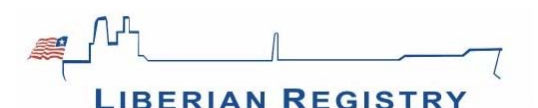

# **12."My Cart"ページで、提出する申請分を確認します。**

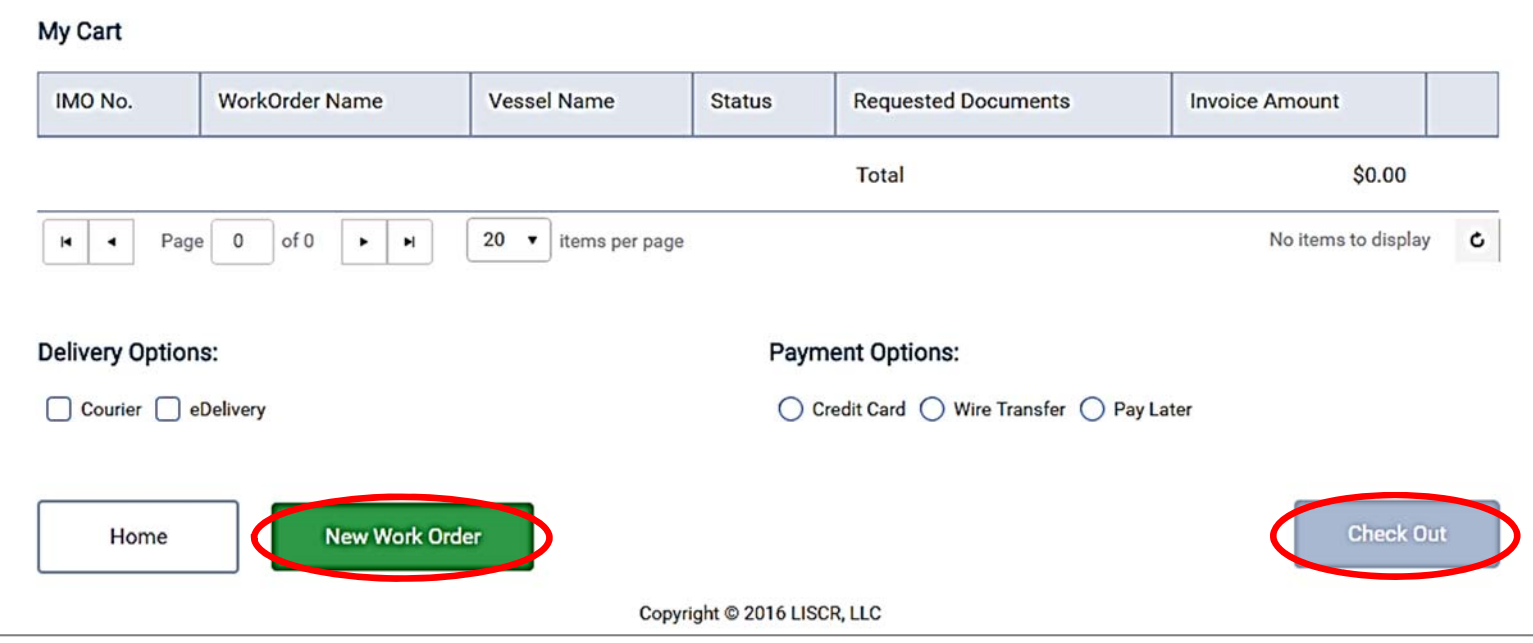

○証書の受取り方法を選択します。

電子版での受取りを希望される場合は、"eDelivery"に√を入れ、メールアドレスを記入してく ださい。

ハードコピーでの受取りを希望される場合は、"Courier"に√を入れ、送付先の情報を入力しま す。

電子証書は、発給後、ホーム画面/"My Certificates"ページからダウンロードすることもでき ます。

○お支払い方法を選択します。

ご希望のお支払い方法をクリックしてください。

●クレジットカードを選択された場合は、オンラインペイメントの画面に遷移しますので、 必要事項を入力して、"Process Pavment"ボタンをクリックしてください。

●銀行送金を選択された場合は、送金実行日を含むお支払の詳細を入力ください。 送⾦依頼書の写しをアップロードすることもできます。

⼊⼒が完了したら、画⾯下部の"Check Out"ボタンをクリックしてください。 申請完了です。数⽇のうちに、証書を発給します。

【お問い合わせ先】

リスカジャパン株式会社. 〒105-0014 東京都港区芝3丁⽬6-9 芝公園プラザビル4F  $\mathbf{\Omega}$ Tel: 03-5419-7001  $\quad \boxtimes$  E-mail: info@liscr-japan.com